Science **made** smarter

 $\eta^{\parallel}$ 

取扱説明書- JA

# Viot Suite

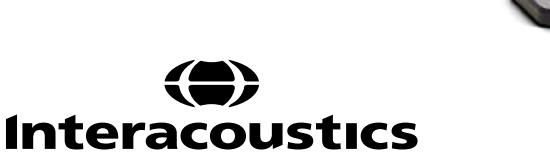

**MW** 

# 目次

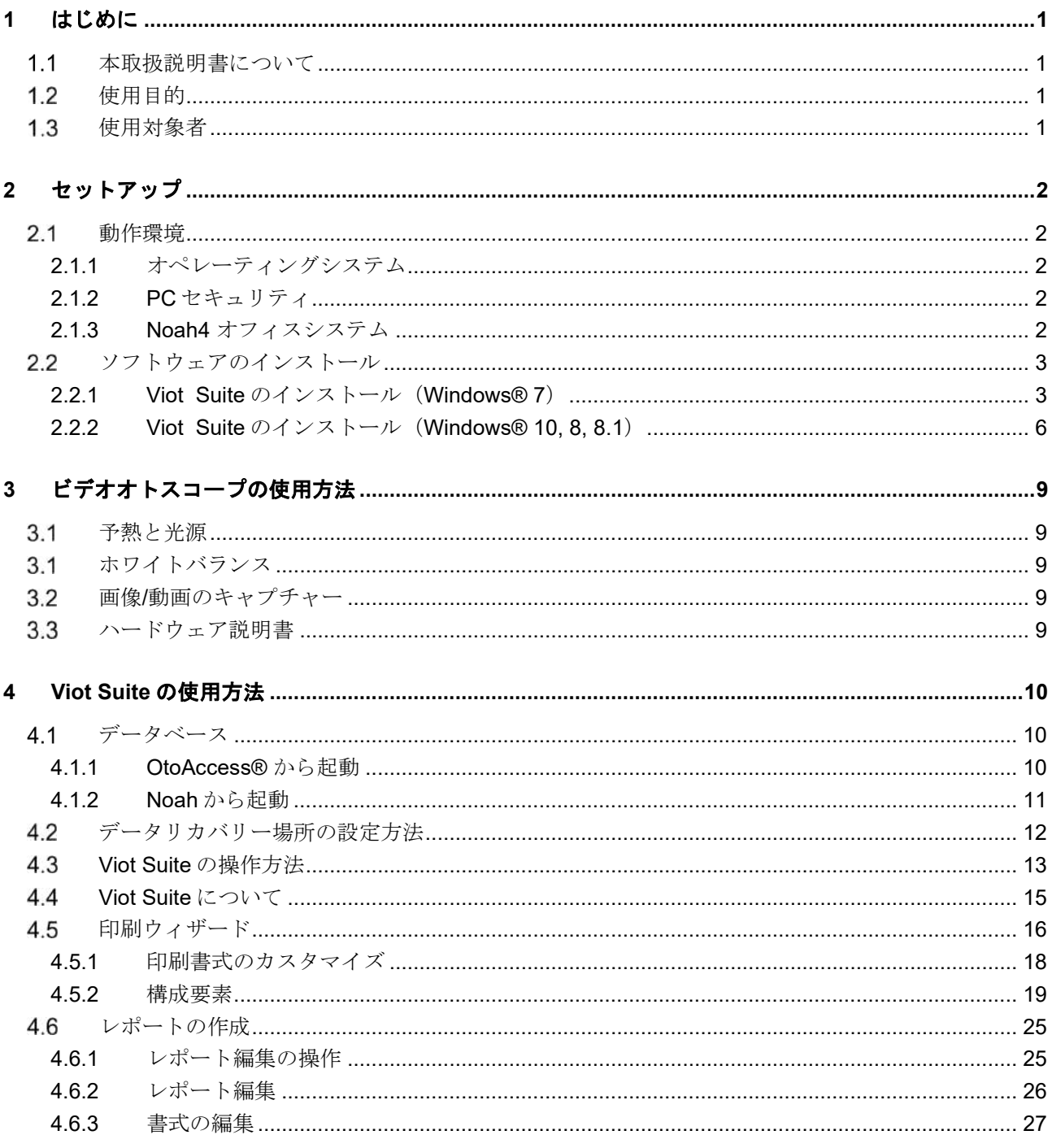

# whenhall

# <span id="page-2-0"></span>**1** はじめに

#### <span id="page-2-1"></span>1.1 本取扱説明書について

本取扱説明書は Viot Suite に適用されます。本製品は下記製造業者の製品です。

**Interacoustics A/S** Audiometer Allé 1 5500 Middelfart Denmark<br>Tel :  $+4563713555$ Fax: +45 6371 3522 E-mail: info@interacoustics.com Web: [www.interacoustics.com](http://www.interacoustics.com/)

#### <span id="page-2-2"></span>1.2 使用目的

Viot™は、聴覚の評価前、評価中または評価後において、外耳道を客観的に観察するために使用されます。

Viot Suite は、Viot™本体を操作するために開発され、本製品を用いて生成された画像および動画の参照、キ ャプチャー、そして保存をすることができます。

#### <span id="page-2-3"></span>1.3 使用対象者

本製品は、聴覚専門家および医療従事者が耳または外耳の検査に使用することを目的として設計されまし た。

# whenhout

<span id="page-3-0"></span>**2** セットアップ

#### <span id="page-3-1"></span>動作環境

PC 最小要件:

- 2 GHz Intel i3 processor
- 4GB Ram
- ディスク最小空き容量 2.5 GB
- 解像度 1024x768
- ハードウェア・アクセラレート DirectX/Direct3D グラフィックカード

#### <span id="page-3-2"></span>**2.1.1** オペレーティングシステム

- Windows® 7 SP1 (x86 and x64)
- Windows $\mathcal{B}$  8 / 8.1 (x64)
- Windows<sup>®</sup> 10 (x64)

Windows は米国および他国のマイクロソフト社の登録商標です。

重要:使用するバージョンの Windows®に最新のサービスパックおよび更新プログラムがインストールされ ていることを確認してください。 USB ハブを経由して Viot を接続する場合は、必ずパワードタイプのハブを使用してください。

#### <span id="page-3-3"></span>**2.1.2 PC**セキュリティ

PC セキュリティに関してユーザーが十分な措置を講じることを推奨します。これには、ウイルススキャ ン、ファイアウォール、ユーザーアクセス制限のインストールおよび使用が含まれます。詳細については、 システム管理者にお問合せすることを推奨します。

マイクロソフト社がソフトウェアおよびセキュリティーに対するサポートを終了したオペレーティング シ ステムの使用は、ウィルスおよびマルウェアの攻撃を受けるリスクを増加させ、その結果、故障、データ損 失、およびデータ盗難・悪用をもたらす場合があります。

Interacoustics A/S はお客様のデータに対する責任を負いかねます。一部の Interacoustics A/S 製品はマイク ロソフト社がサポートしていないオペレーティング システムに対応しているかまたは動作する場合があり ます。Interacoustics A/S は、マイクロソフト社がサポートするオペレーティング システムで完全にセキュ リティーがアップデートされているものをお使いになることを推奨します。

#### <span id="page-3-4"></span>**2.1.3 Noah4** オフィスシステム

NOAHまたはNOAHエンジンで稼働しているNOAHが組み込まれたすべてのオフィスシステムと互換性があ ります。

# wwww

#### <span id="page-4-0"></span>ソフトウェアのインストール

ソフトウェアがインストールされるまで、PC に ハードウェアを接続しないでください。

#### <span id="page-4-1"></span>**2.2.1 Viot Suite**のインストール(**Windows® 7**)

PC の電源を入れ、Windows のデスクトップ画面を表示します。ビデオオトスコープの USB ケーブルを絶 対に接続しないでください。

ディスクを挿入すると、ソフトウェアのインストールウィザードが起動します。以下の手順に従ってくださ い。

1) ウィザードの起動画面

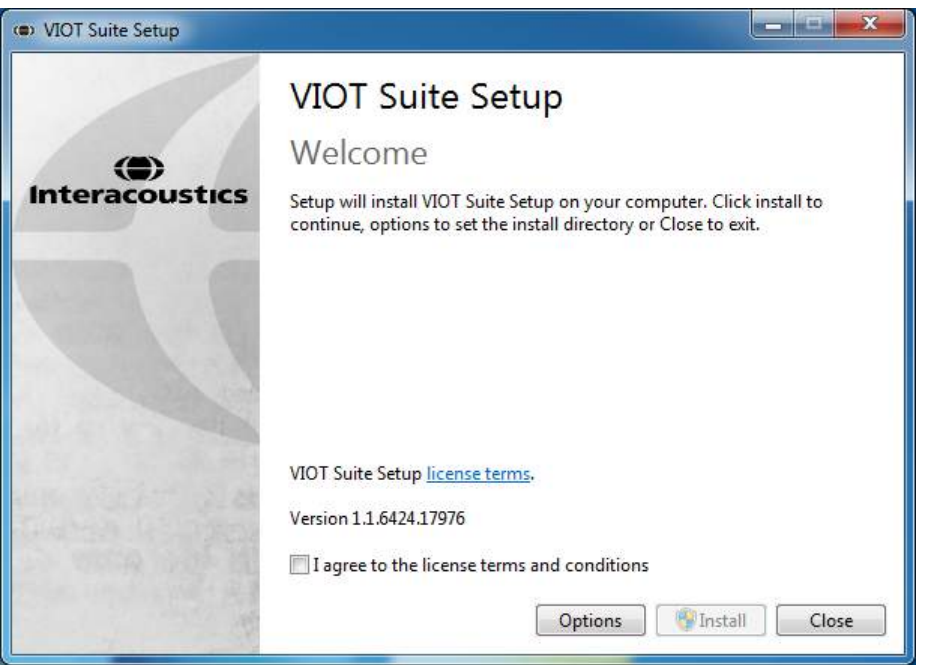

ライセンスの使用条件に同意するために、チェックボックスに必ずチェックを入れてください。チェックを 入れると「インストール」ボタンが有効になり、インストール作業を進めることができます。

「オプション」をクリックすると、インストール先を変更することができます。オプションで変更せずに進 めた場合は、既定の場所にインストールされます。

# whenhand

2) 「インストール」を押すと以下の画面が表示されます。

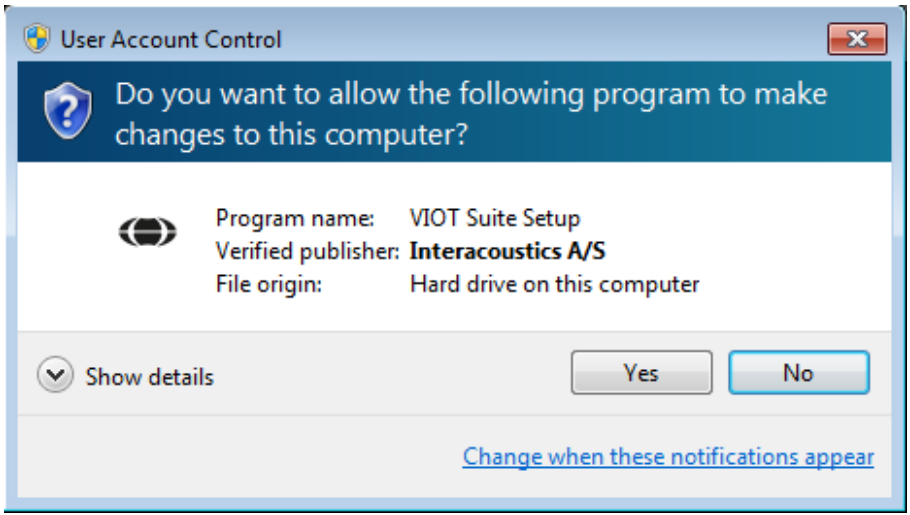

「はい」をクリックすると、ソフトウェアに PCへの変更を許可し、必要なファイルがインストールされま す。

3) 「はい」をクリックすると、以下の画面が表示されます。

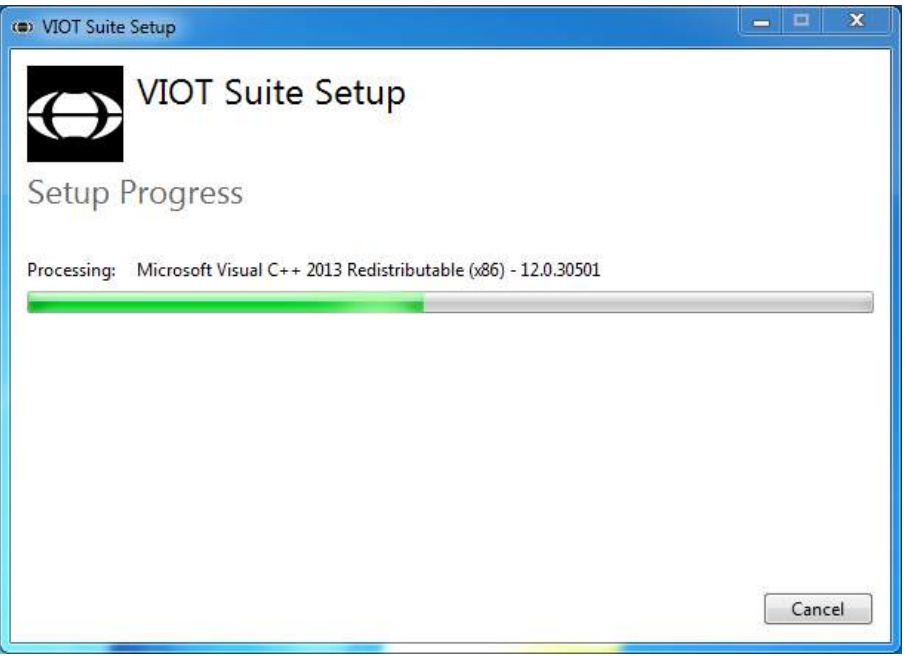

# whenhand

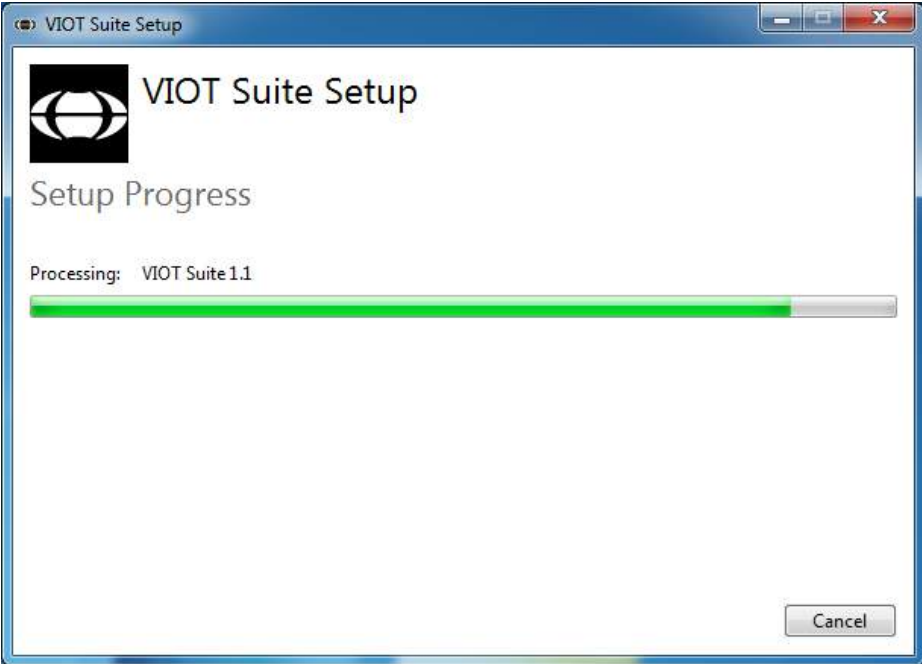

4) インストールが完了すると、以下の画面が表示されます。

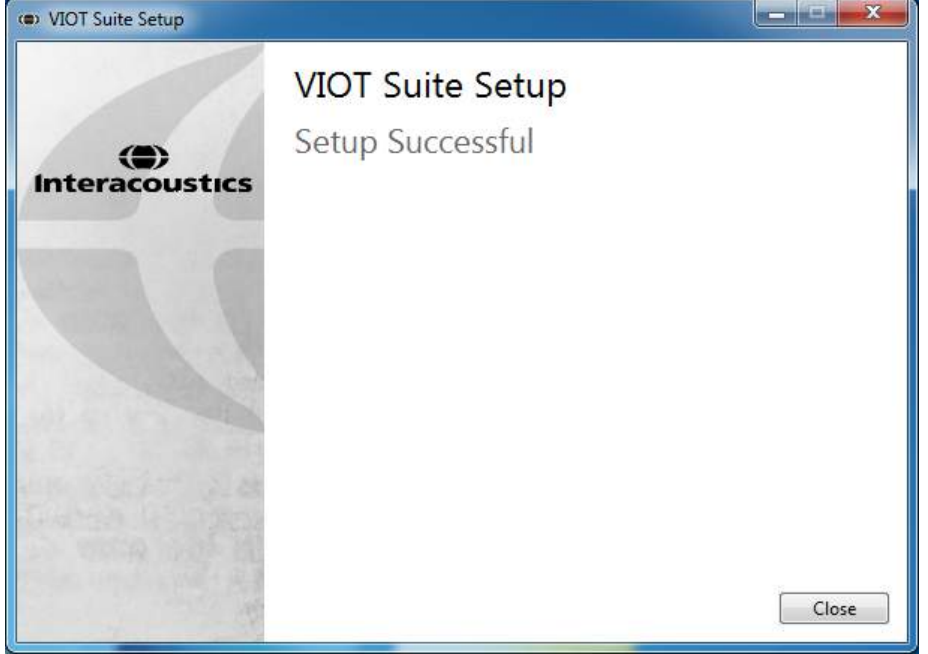

# wwww

#### <span id="page-7-0"></span>**2.2.2 Viot Suite** のインストール(**Windows® 10, 8, 8.1**)

PC の電源を入れ、Windows のデスクトップ画面を表示します。ビデオオトスコープの USB ケーブルは絶 対に接続しないでください。 ディスクを挿入すると、ソフトウェアのインストールウィザードが起動します。以下の手順に従ってくださ い。

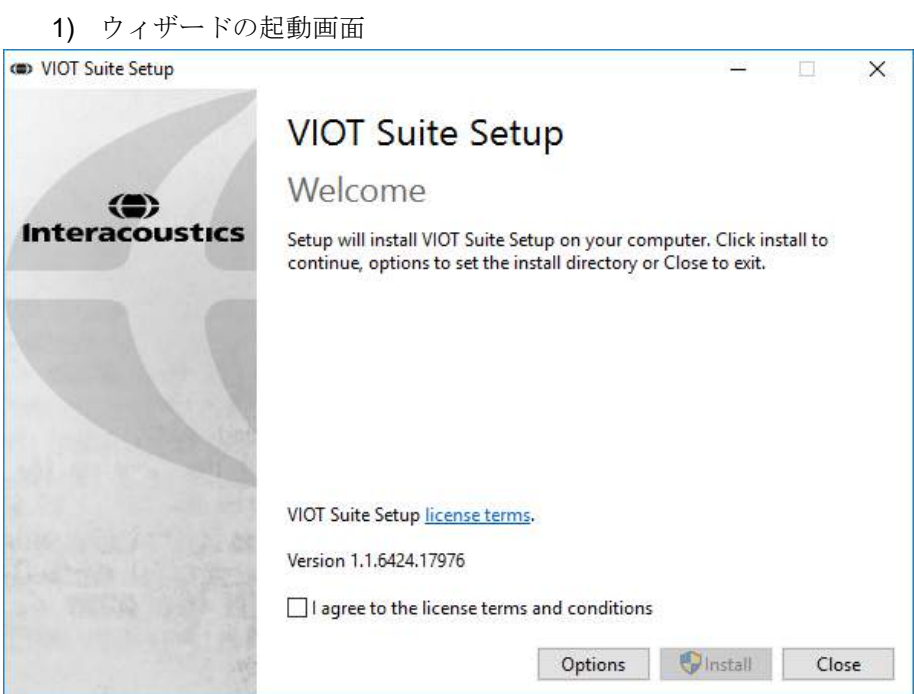

ライセンスの使用条件に同意するために、チェックボックスに必ずチェックを入れてください。チェックを 入れると「インストール」ボタンが有効になり、インストール作業を進めることができます。

「オプション」をクリックすると、インストール先を変更することができます。オプションで変更せずに進 めた場合は、既定の場所にインストールされます。

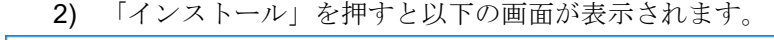

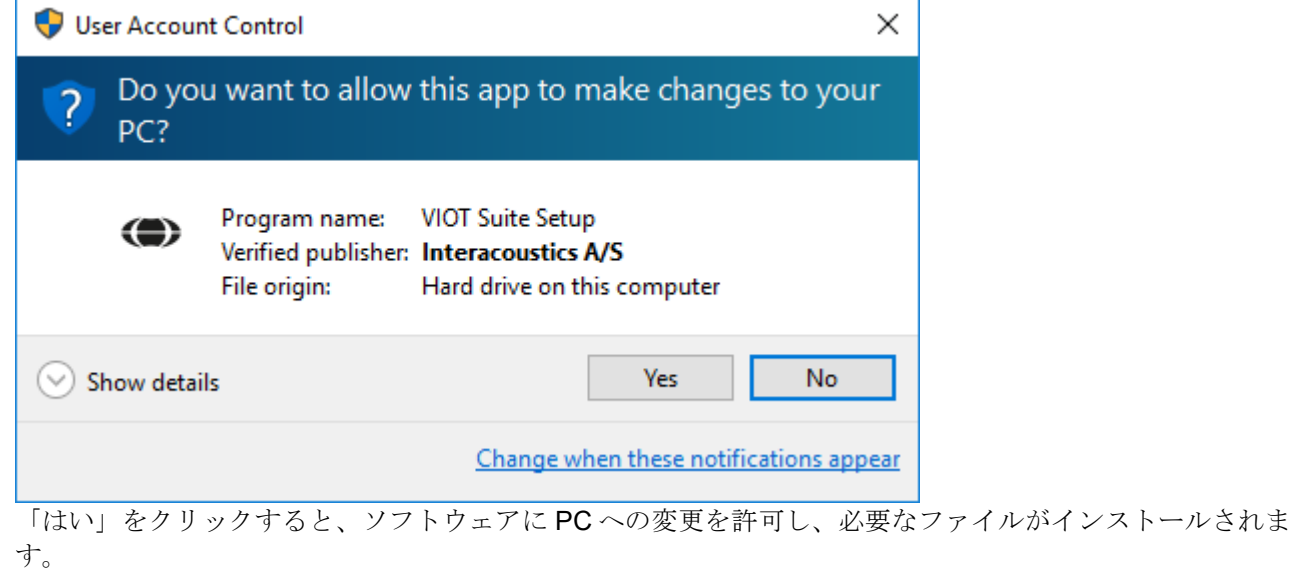

# whenhand

3) 「はい」をクリックすると、以下の画面が表示されます。

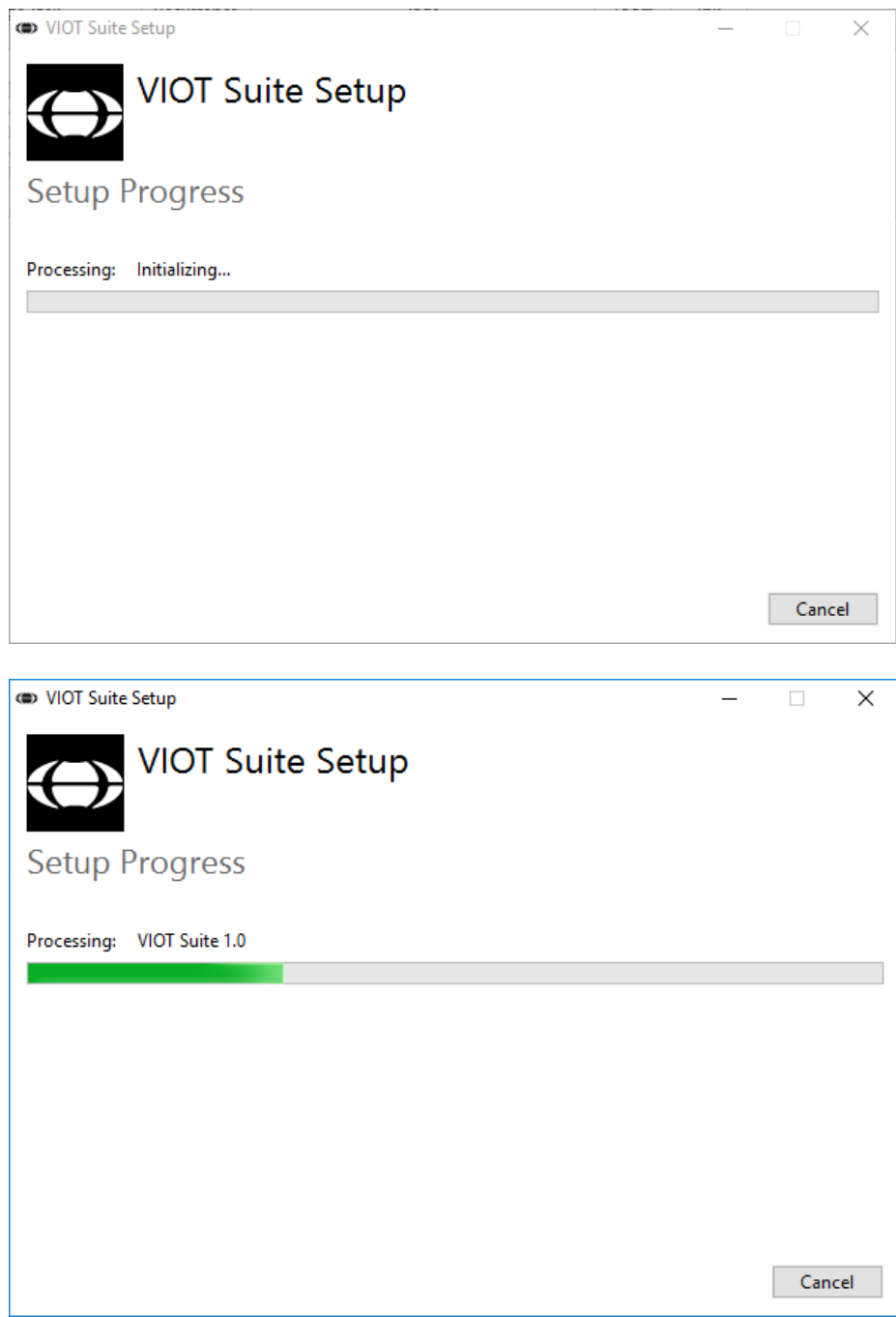

# whenhand

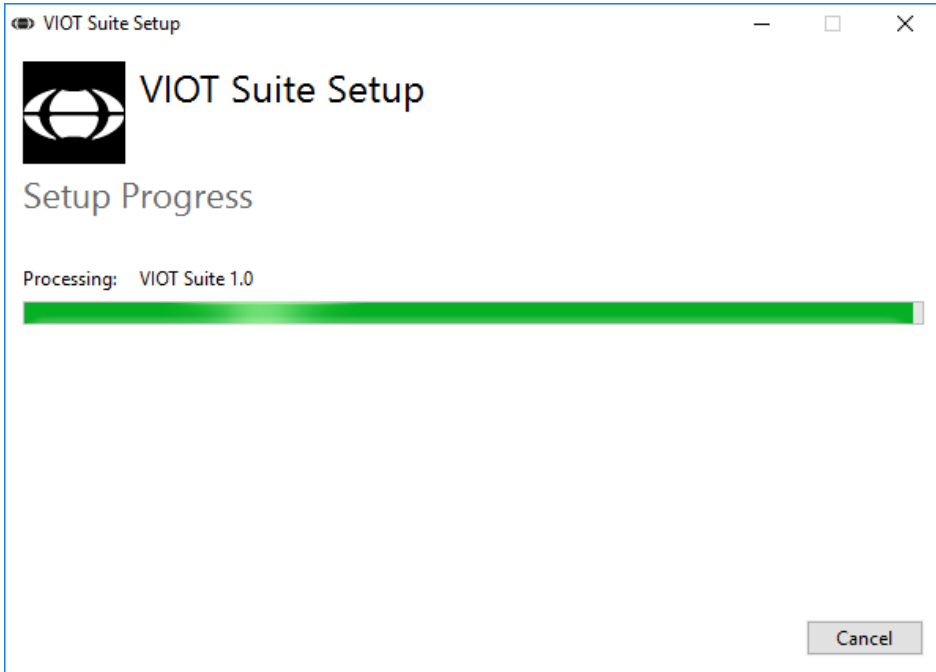

4) インストールが完了すると、以下の画面が表示されます。

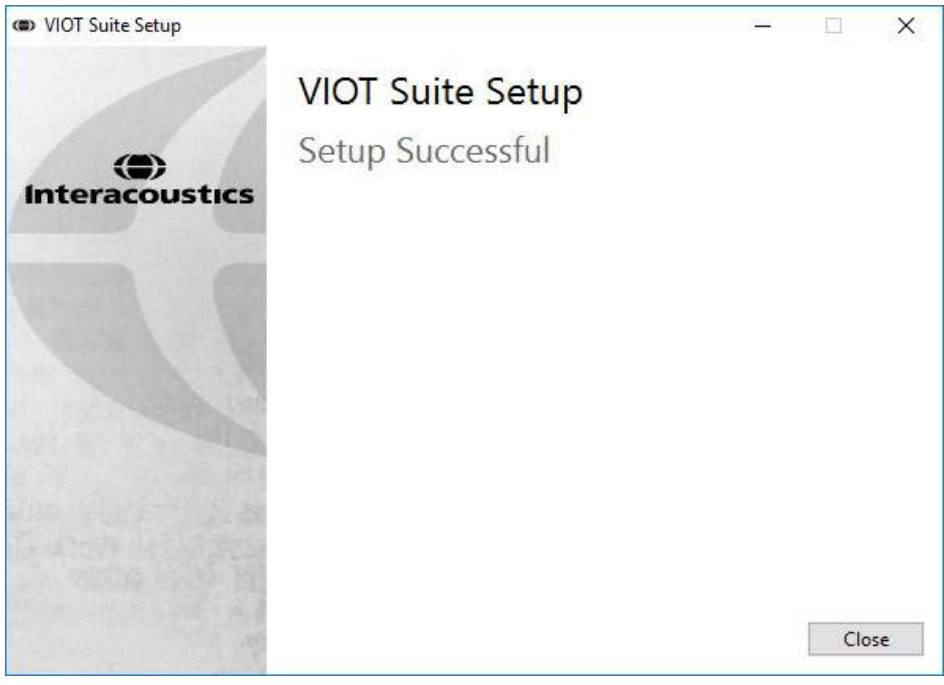

# whomove

# <span id="page-10-0"></span>**3** ビデオオトスコープの使用方法

#### <span id="page-10-1"></span>予熱と光源

Viot™の中には光源があり、使用中に外耳道を照らします。Viot™が PC に接続されると、自動的に光源が点 灯されます。Suite を開くことで、Viot™がキャプチャーする画像を参照することができます。

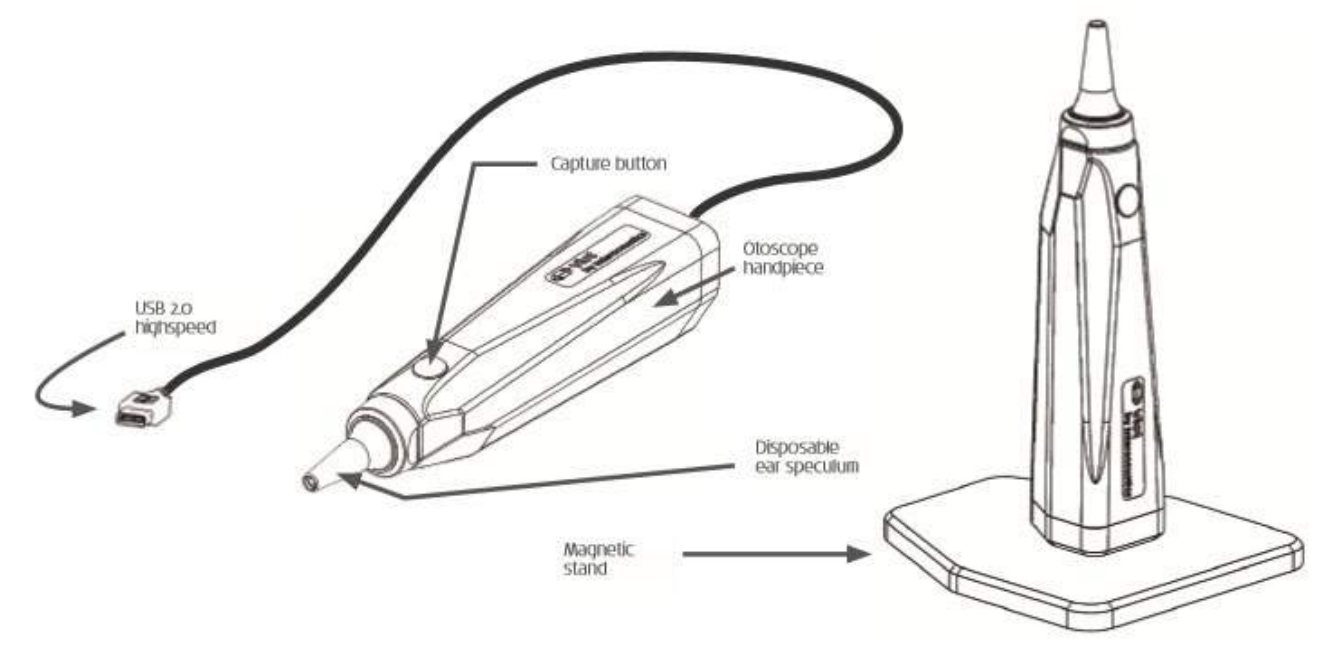

#### <span id="page-10-2"></span>3.1 ホワイトバランス

Viot™ではホワイトバランスを調整する必要はなく、自動で補正されます。

#### <span id="page-10-3"></span>画像**/**動画のキャプチャー

画像のキャプチャー、もしくは録画の開始/停止には、本体のキャプチャーボタンを使用します。スペース キーを押す、もしくはマウスを使用して Viot Suite 画面のキャプチャーボタンを押すことでキャプチャーす ることも可能です。本体のキャプチャーボタンを長押しすることで、左右の耳を切り替えることができま す。

#### <span id="page-10-4"></span>3.3 ハードウェア説明書

Viot™本体の詳細情報については、ハードウェア説明書を参照してください。説明書には、システム仕様、 お手入れ方法と管理方法について記載されています。

# whenhall

# <span id="page-11-0"></span>**4 Viot Suite** の使用方法

注記

**Viot Suite** を起動する前に、ビデオオトスコープが **PC** に正しく接続されていることを確認してください。

#### <span id="page-11-1"></span>4.1 データベース

#### <span id="page-11-2"></span>**4.1.1 OtoAccess®** から起動

Viot Suiteを以下の手順でOtoAccess®から起動します。

- 1. OtoAccess®を起動します。
- 2. 対象の被検者をクリックし、選択します。選択されると、青色にハイライトされます。
- 3. 被検者が存在しない場合
	- 新規被検者アイコンを押します。
	- 赤色でマークされている必須項目は必ず入力してください。
	- 保存アイコンを押して、被検者情報を保存します。

4. 機器の選択ボックス内の**Viot Suite**をダブルクリックします。

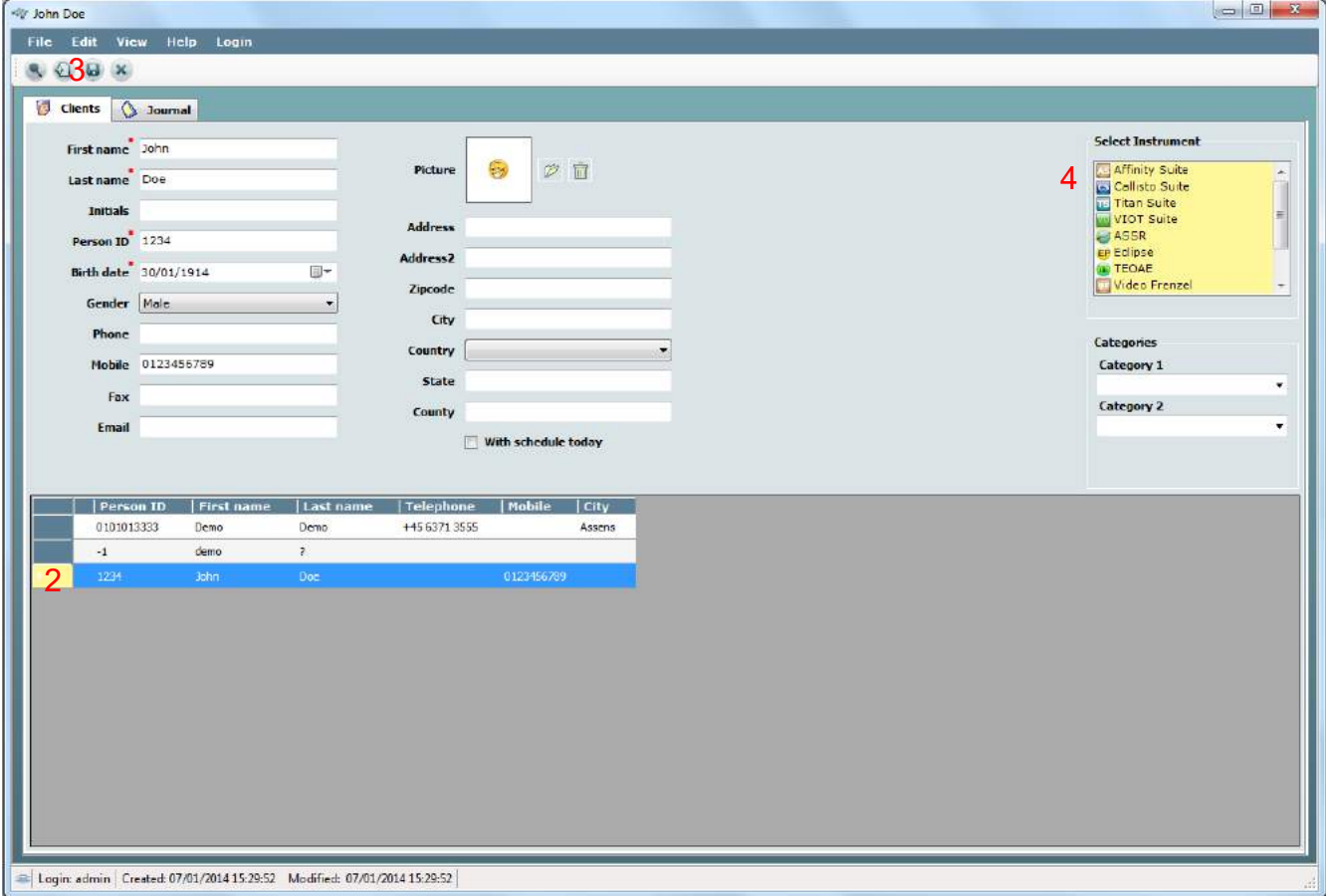

データベースとの連動に関する詳細については、OtoAccess® 取扱説明書を参照してください。

# whenhold

#### <span id="page-12-0"></span>**4.1.2 Noah** から起動

Viot Suiteを以下の手順でNoah 4から起動します。

- 1. Noah 4を起動します。
- 2. 画面の左側から対象の被検者を検査し、選択します。
- 3. 被検者が存在しない場合
	- 新規顧客情報 の追加アイコンをクリックします。
		- 必須項目を入力し**OK**をクリックします。
- 4. 画面上部の**Viot Suite**モジュールアイコンをクリックします。

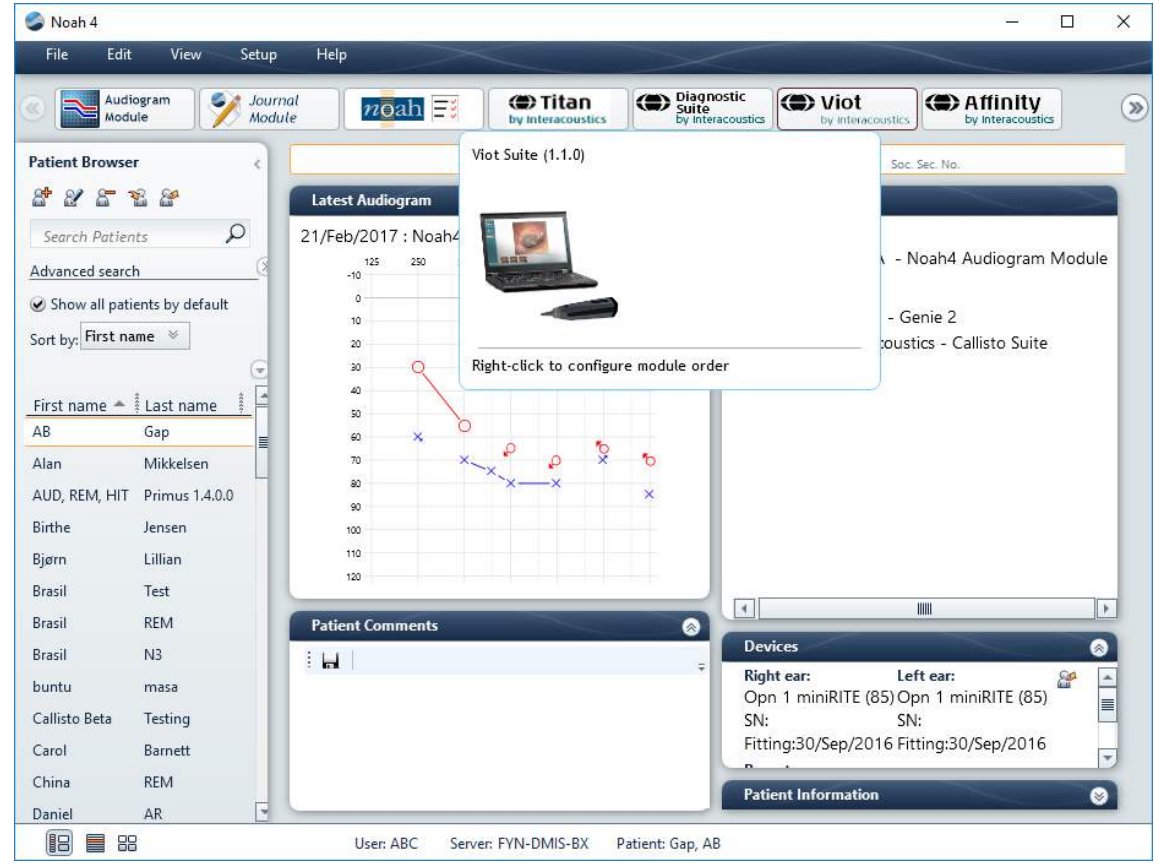

データベースとの連動に関する詳細については、Noah 4 取扱説明書を参照してください。

# wwww

#### <span id="page-13-0"></span>データリカバリー場所の設定方法

Viot Suiteには、ソフトウェアが誤って終了された場合やシステムが故障してしまった場合のためにデータ を書き込むバックアップ保存先があります。次の場所 [C:\ProgramData\Interacoustics\Affinity Suite\]がリカ バリー/スタンドアローンデータベースの既定の保存先になりますが、手順に従って変更することができま す。

注記: 本機能は、スタンドアローンの保存先に加え、データベース上で作業している場合のリカバリー場所 の変更にも使用されます。

- 1. [C:\Program Files (x86)\Interacoustics\Viot Suite]に移動してください。
- 2. このフォルダ内で、実行可能なプログラム [FolderSetupViot.exe]を探して実行します。
- 3. 以下のポップアップ画面が表示されます。

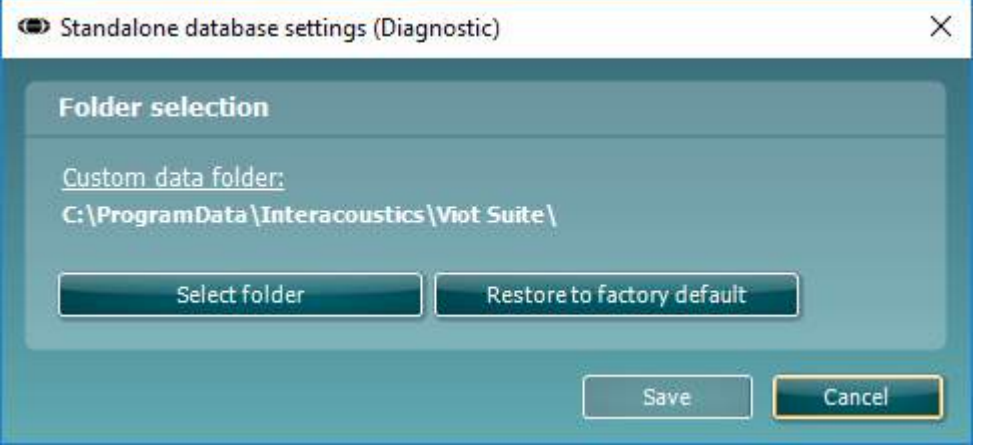

- 4. このツールでは、「フォルダを選択」ボタンをクリックし、スタンドアローンデータベースまたは リカバリーデータを格納したい場所を指定することができます。
- 5. データの保存先を既定の場所に戻したい場合は、「工場出荷時のデフォルトに回復」ボタンを押し てください。

# whenhout

#### <span id="page-14-0"></span>**Viot Suite** の操作方法

Viot Suite では以下の操作を行うことができます。

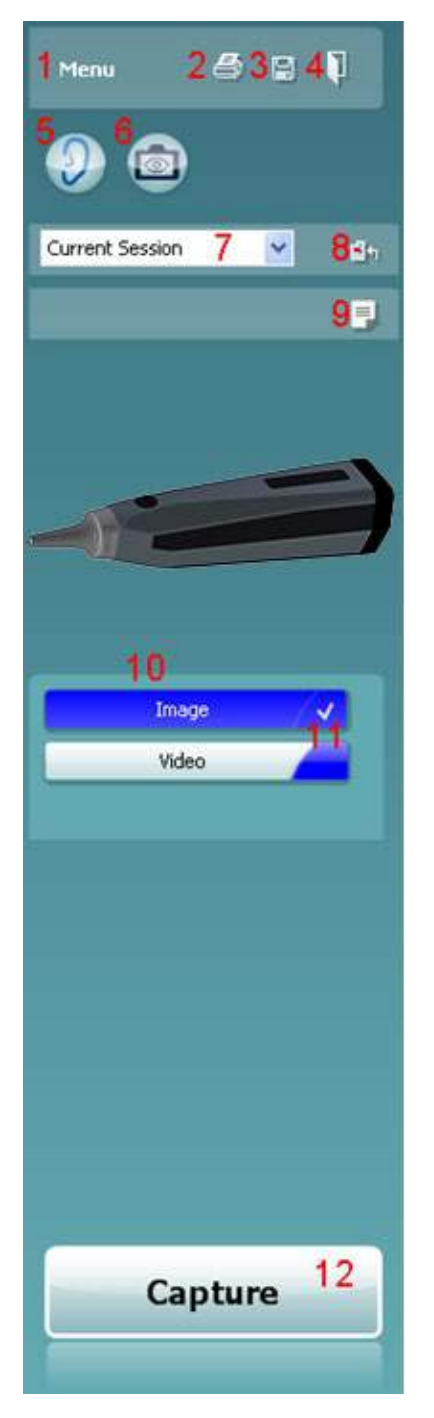

- 1. メニューから印刷、表示、編集、設定、ヘルプ、印刷に移動します。 メニューには以下の項目があります。
	- メニュー **|** 印刷 **|** 印刷Viot 440 の設定で指定されている既定の 書式を使用して現在のプロトコルを印刷します。印刷画面が開 き、印刷する前にプリンターの選択や設定の変更ができます。 Viot 440 内で印刷書式が選択されていない場合、印刷書式を選 択するように促されます。
	- メニュー **|** 印刷 **|** 印刷プレビューViot 440 の設定で指定されて いる印刷書式を使用して印刷プレビューを表示します。 Viot 440 内で印刷書式が選択されていない場合、印刷書式を選択す るように促されます。
	- メニュー **|** 印刷 **|** 印刷ウィザード 現在のプロトコルを印刷する 書式を選択するための印刷ウィザード画面が表示されます。印 刷ウィザードの操作については、項目 4.4 を確認してくださ い。
	- メニュー **|** 表示 **|** ウィンドウ位置の保存 Viot Suite 画面の現在 のサイズと位置が保存されます。次に Suite を起動したとき に、保存されたサイズと位置が適用されます。
	- メニュー **|** 編集 **|** ファイルにエクスポート 現在選択されてい る画像を BMP、JPEG、TIFF、または PNG のファイル形式で エクスポートします。
	- メニュー **|** 編集 **| MS** ペイントにエクスポート 現在選択され ている画像を BMP ファイル形式で直接 MS ペイントにエクス ポートします。
		- メニュー **|** 設定 **| Viot 440** の設定 設定画面が表示され、
			- o 録画した動画を保存する場所を指定します。
			- o 印刷ウィザード画面が表示され、既定の印刷書式を指定 します。
	- メニュー **|** ヘルプ **| Viot Suite** について 下記情報が記載され た画面が表示されます。
		- o Viot Suite のバージョン
		- o 著作権 Interacoustics 2009
		- o [www.interacoustics.com](http://www.interacoustics.com/) へのリンク
	- 2. 印刷アイコンでは、表示された画面を既定のプリンターで印刷できま す。Viot 440 の設定 印刷書式が指定されていない場合は、指定する ように促されます。
- 3. 保存&新規セッションアイコン OtoAccess®または Noah に現在の 測定が保存され、測定可能な状態で新規セッションが表示されます。
- 4. 保存&終了アイコン OtoAccess®または Noah に現在の測定が保存 され、Viot Suite を終了して OtoAccess®または Noah に戻ります。
- 5. 耳の切替えアイコン アイコンを押すと、左右の耳が切り替わりま す。
- 6. ライブビュー表示を選択 現在選択された画像または動画をビデオオ トスコープによるライブビュー表示へ切り替えます。
- 7. セッション履歴 ドロップダウンメニューから過去に保存された測定 結果を選択して参照することができます。
- 8. 現在のセッションに移動 現在のセッションに移行します。

# whenhall

- 9. レポート編集アイコン 別画面が表示され、現在のセッションにメモを追加できます。セッションを保 存すると、レポートも OtoAccess®に保存されます。現在のバージョンでは、保存後にレポートは変更 できませんのでご注意ください。
- 10. Viot Suite では画像キャプチャーおよび動画録画の 2 種類の記録方法があります。現在選択されている 耳に応じて青色または赤色で表示されます。
- 11. 白いチェックマークは、キャプチャーデータがメモリーに保存されていることを示します。
- 12. キャプチャー /停止ボタン 画像のキャプチャー、もしくは動画の録画を開始/停止します。
- 13. 矢印アイコン 4 つ以上のキャプチャーデータがある場合に他のキャプチャーデータを閲覧することが できます。
- 14. モニター表示 右クリックで選択し、別画面で画像を表示させることができます。画面の右隅をドラッ グすることで画面サイズを調整することができ、別のモニター画面で全画面表示することも可能です。
- 15. コメントの挿入 右クリックメニューで選択し、各画像に対して個別にコメントを挿入することができ ます。コメントは印刷結果に表示されます。
- 16. キャプチャーの削除 右クリックメニューで選択し、画像/動画を削除することができます。

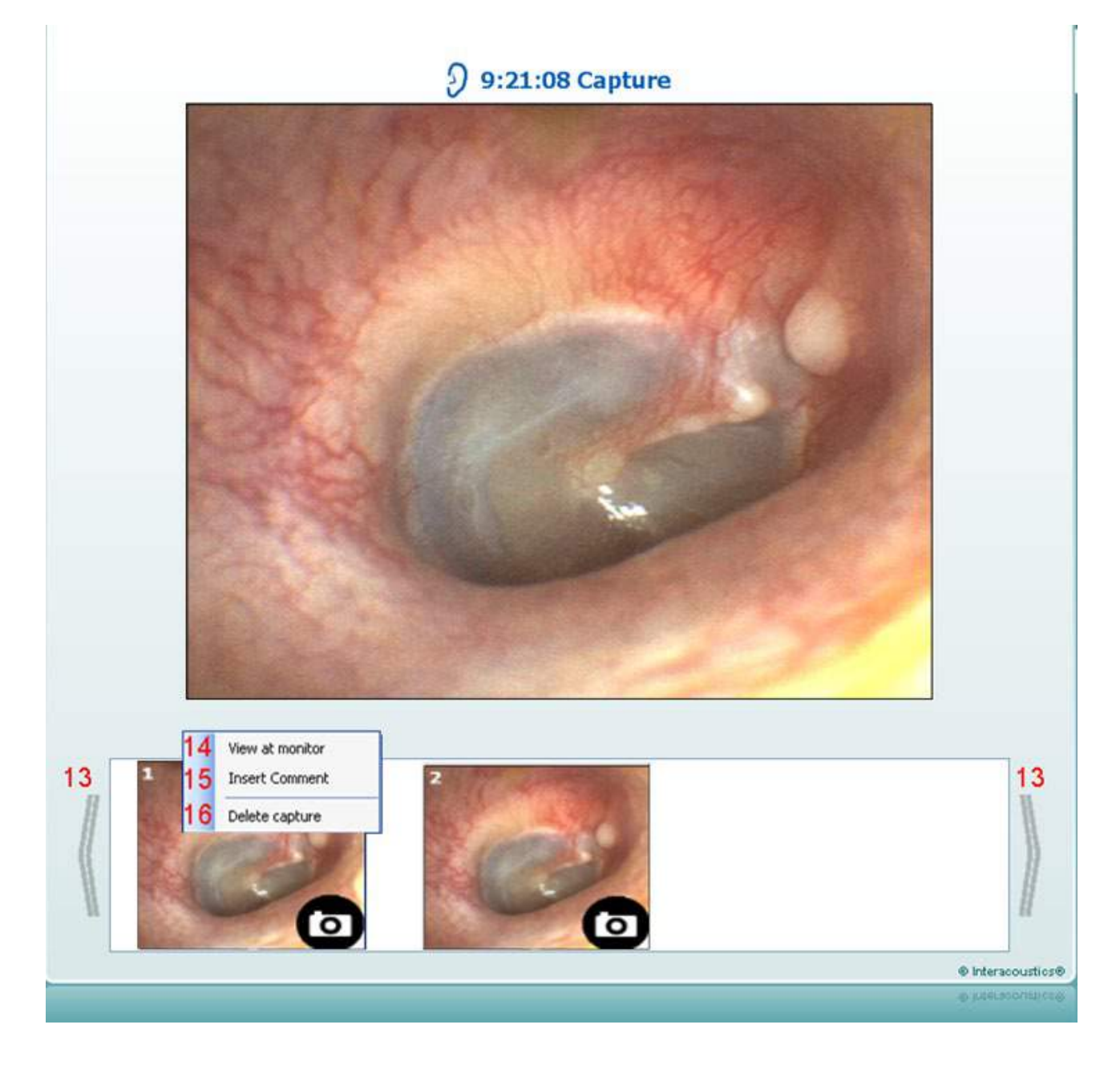

# whenhave

#### <span id="page-16-0"></span>**Viot Suite** について

メニュー **>** ヘルプ **>** 概要に移動すると、以下のウィンドウが表示されます。これは、ライセンスキーを管 理し、Suite、ファームウェア、ビルドバージョンを確認できるソフトウェアの領域です。

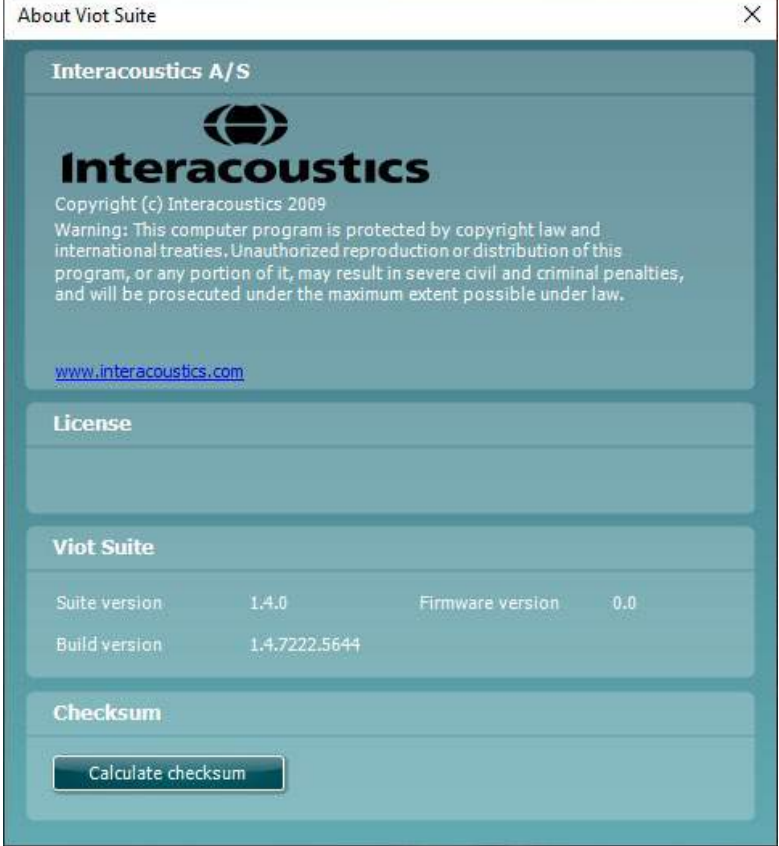

また、このウィンドウにはチェックサムセクションがあり、ソフトウェアの整合性を識別するのに役立ちま す。これは、ソフトウェアバージョンのファイルとフォルダーのコンテンツを確認することにより機能しま す。これは、SHA-256 アルゴリズムを使用しています。

チェックサムを開くと、文字と数字の文字列が表示されます。ダブルクリックすると、これをコピーできま す。

# willwound

#### <span id="page-17-0"></span>印刷ウィザード

印刷ウィザードでは、印刷書式をカスタマイズするオプションがあり、各プロトコルに印刷書式をリンクさ せることですぐに印刷することができます。印刷ウィザードは 2 種類の方法で開けます。

- a. 通常使用する印刷書式を作成する場合/既存の印刷書式を指定する場合:Affinity2 Suite タブ (AUD、REM、HIT)よりメニュー**/**印刷**/**印刷ウィザードに移動します。
- b. 印刷書式を作成する場合/既存のプロトコルを指定して特定のプロトコルにリンクさせる場合:特 定のプロトコルに関連するモジュールタブ(AUD、REM、HIT)に移動し、メニュー**/**セットアップ **/AC440** の設定、メニュー**/**セットアップ**/REM440** の設定またはメニュー**/**セットアップ**/HIT440** の設 定を選択します。ドロップダウンメニューから特定のプロトコルを指定し、画面の下部にある印刷 設定を選択してください。

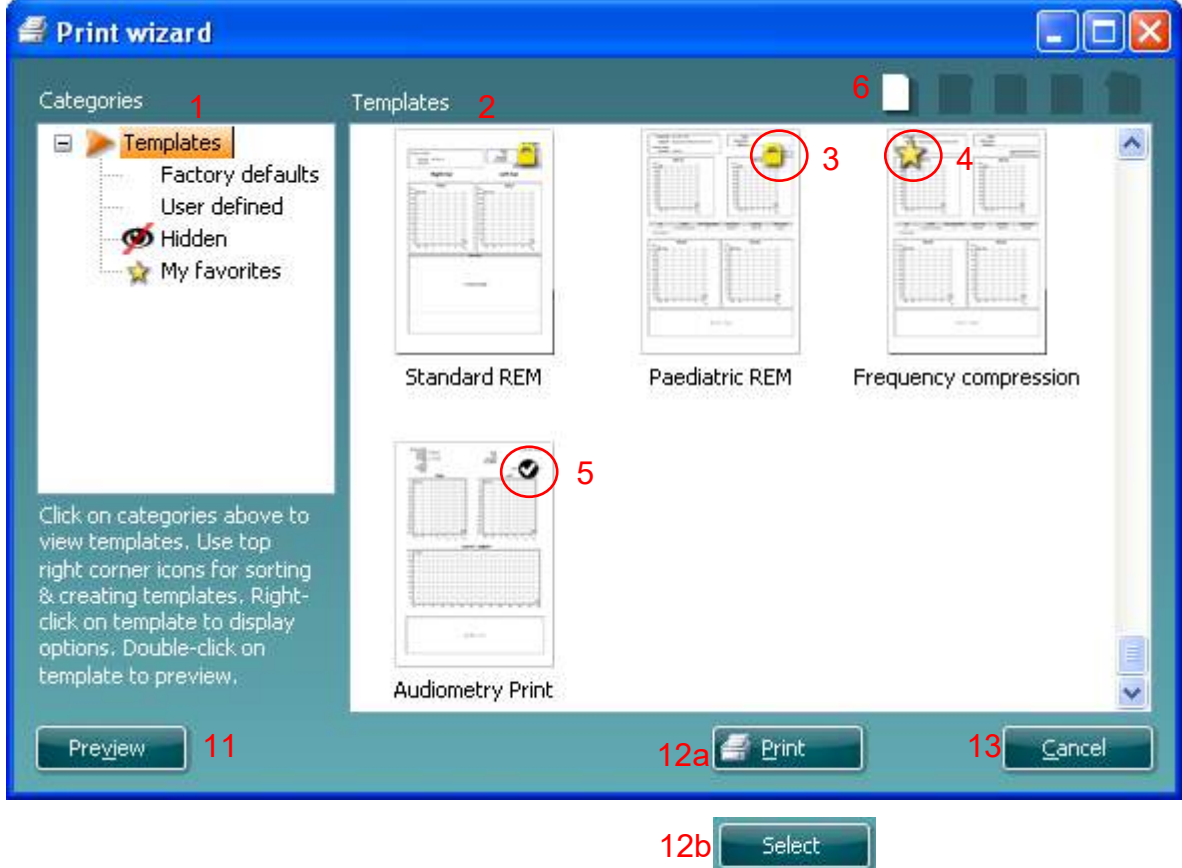

印刷ウィザード画面が開き、以下の情報と機能が表示されます。

- 1. **Categories**では以下を選択することができます。
	- **Templates** 使用可能なすべての印刷書式を表示します。
	- 工場出荷設定 標準の印刷書式のみ表示します。
	- ユーザー定義 カスタマイズされた印刷書式のみ表示します。
	- 非表示 非表示の印刷書式を表示します。
	- お気に入り、入りにマークされた印刷書式のみ表示します。
- 2. 選択されたカテゴリーに応じて使用可能な印刷書式が**Templates**領域に表示されます。

# whenhal

- 3. 工場出荷時の印刷書式は、ロックアイコンで識別できます。標準の印刷書式が用意されていること で印刷書式を作成する必要がありません。ただし、編集する場合は新しい名前で再保存してくださ い。 ユーザー定義/作成済みの印刷書式を選択し、右クリックメニューで**Read-Only**を選択する と、ロックアイコンが表示され、読み取り専用に設定できます。 ユーザー定義の印刷書式では、 読み取り専用の設定を同様の手順に従って解除することもできます。
- 4. お気に入りに追加された印刷書式には星印が付きます。 お気に入りに印刷書式を追加することで、 頻繁に使用する印刷書式を即時に表示することができます。
- 5. **AC440**、**REM440**または**HIT440**の画面から印刷ウィザードを使用する場合、プロトコルに紐づけさ れた印刷書式はチェックマークで識別できます。
- 6. 新規の印刷書式を開くには、**New Template**アイコンを押してください。
- 7. 印刷書式を編集するには、既存の印刷書式を選択し、**Edit Template**アイコンを押してください。
- 8. 印刷書式を削除するには、既存の印刷書式を選択し、**Delete Template**アイコンを押してくださ い。印刷書式の削除を確認するメッセージが表示されます。
- 9. 印刷書式を非表示にするには、既存の印刷書式を選択し、**Hide Template**アイコンを押してくださ い。この印刷書式は、**Categories**で非表示が選択された場合にのみ表示されます。印刷書式の非表 示を解除するには、**Categories**で非表示を選択し、印刷書式を右クリックして、**View**/**Hide**を選択 してください。
- 10. 印刷書式をお気に入りに設定するには、既存の印刷書式を選択し、お気に入りアイコンを押してく ださい。 印刷書式が**Categories**のお気に入りに追加されると、すぐに選択することができます。 お気に入りの印刷書式を解除するには、星印が付いた印刷書式を選択し、**My Favorites**アイコンを 押してください。
- 11. 印刷書式の印刷プレビューを画面に表示するには、印刷書式を選択し、**Preview**ボタンを押してく ださい。
- 12. 印刷ウィザードの開き方により、以下のオプションがあります。
	- a. **Print**ボタンで、選択された印刷書式を印刷できます。
	- b. 選択ボタンで、印刷ウィザードを開いたプロトコルに印刷書式を紐付けることができま す。
- 13. 印刷書式を選択または変更をせずに印刷ウィザードを終了する場合は、**Close**を押してください。

特定の印刷書式を右クリックすると、メニューが表示され、上記方法の代わりに各項目を実行することがで きます。

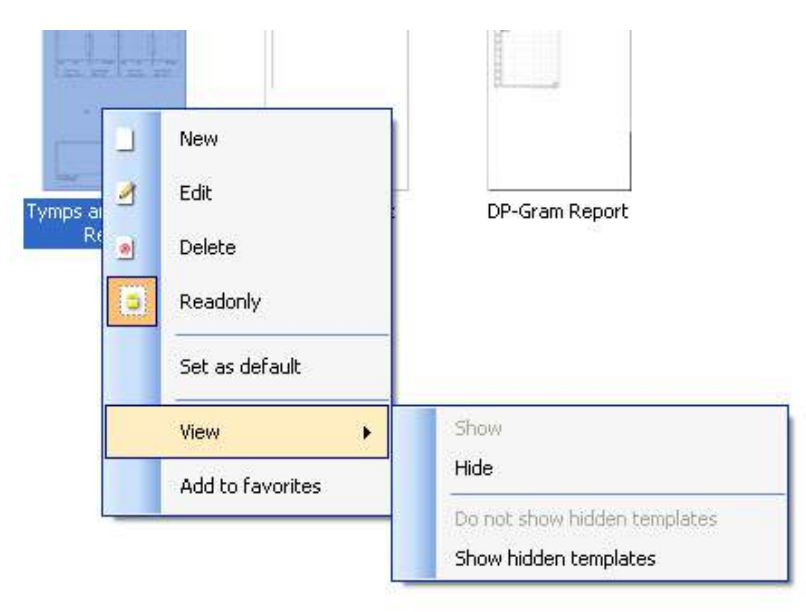

# whenhout

#### <span id="page-19-0"></span>**4.5.1** 印刷書式のカスタマイズ

**New Template**または**Edit Template**アイコンを選択すると、以下のカスタマイズ画面が表示されます。

- 1. 画面が開くと、印刷書式の作成手順を簡単に説明した画面が表示されます。閉じるを押してメッセ ージ画面を閉じます。次回からこの画面を表示させたくない場合は、ヒントを表示チェックボック スのチェックを外します。
- 2. リストは空白の印刷書式にドラッグできる構成要素を示しています。一般を選択すると、一般の構 成要素が表示されます。**AUD**、**REM**、**HIT**など関連するモジュール名を選択すると、各モジュール の印刷書式の構成要素が表示されます。 Titan Suiteなど、他のSuiteがインストールされている場 合、関連するSuiteも表示されます。

すべての構成要素の取扱いと項目については、後述の別セクションで説明されています。

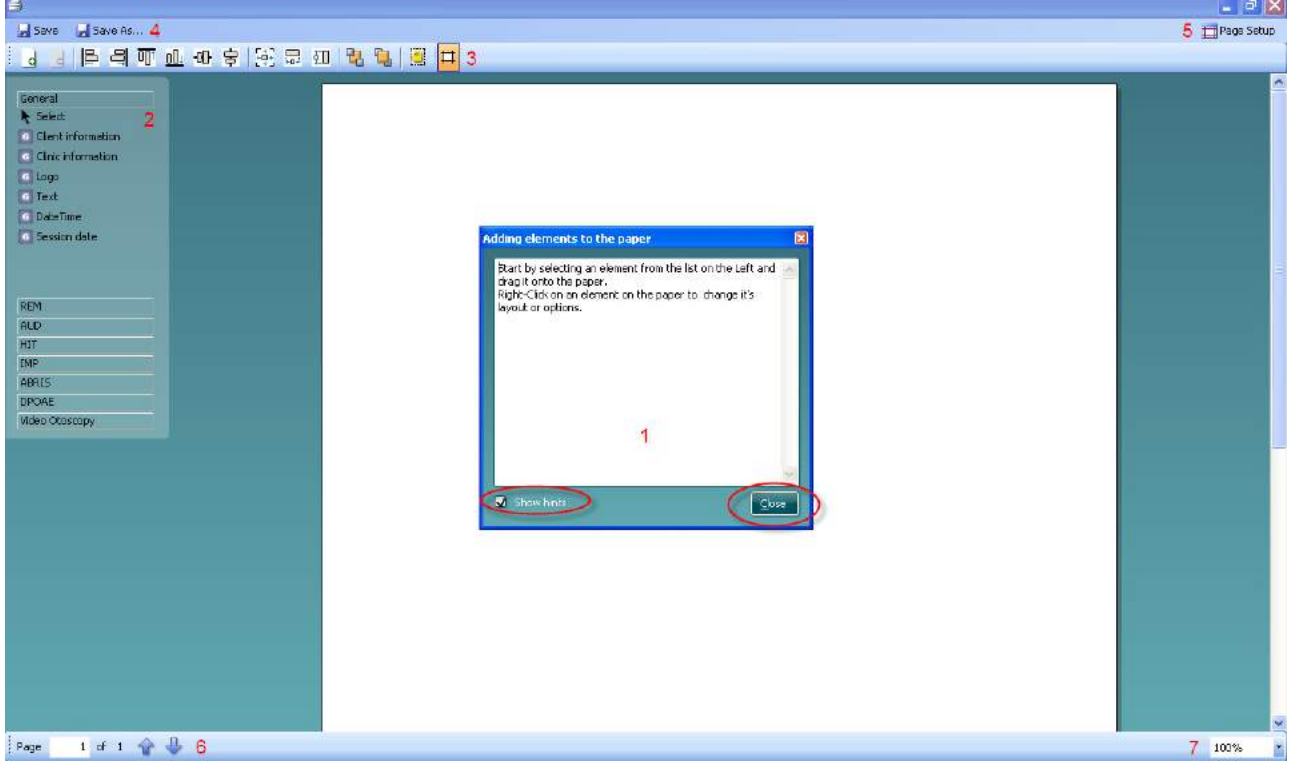

- 3. タスクバーには、空白の書式ページへドラッグされるカスタマイズ用の構成要素のアイコンが含ま れています。詳細は、後述の別セクションで説明されています。
- 4. **Save**アイコンを押すと、印刷書式が保存され、印刷ウィザード画面に戻ります。新規で印刷書式を 作成した場合、名前を付けるように促されます。編集した既存のテンプレートを別の名前で保存す る場合、**Save As**…アイコンを押してください。
- 5. **Page Setup**アイコンを押すと、**Page Setup**画面が開き、用紙サイズ、給紙方法、余白、印刷の向 きを指定することができます。
- 6. 印刷書式が2ページ以上で構成されている場合、上下の矢印、◆ → 、を用いてページ間をスクロー ルします。表示/編集したいページ番号を入力することもできます。
- 7. ズームのドロップダウンリストでは、画面上で印刷書式の表示サイズを変更することができます。

# whenhal

#### <span id="page-20-0"></span>**4.5.2** 構成要素

選択およびドラッグ&ドロップ機能を利用して、構成要素を印刷書式のページに追加します。 使用したい構成要素をクリックし、印刷書式のページへとドラッグします。構成要素は小さなボックスの形 で左上隅に表示されます。構成要素を希望のサイズに調整し、適切な場所にドラッグします。

**AUD**、**REM**、**HIT**、**VIOT**のモジュールには、以下の構成要素を使用することができます。以下のセクショ ンでは、印刷書式にドラッグされた各構成要素で利用できるオプションを説明しています。 構成要素を右 クリックすると、カスタマイズ用の項目が表示されます。

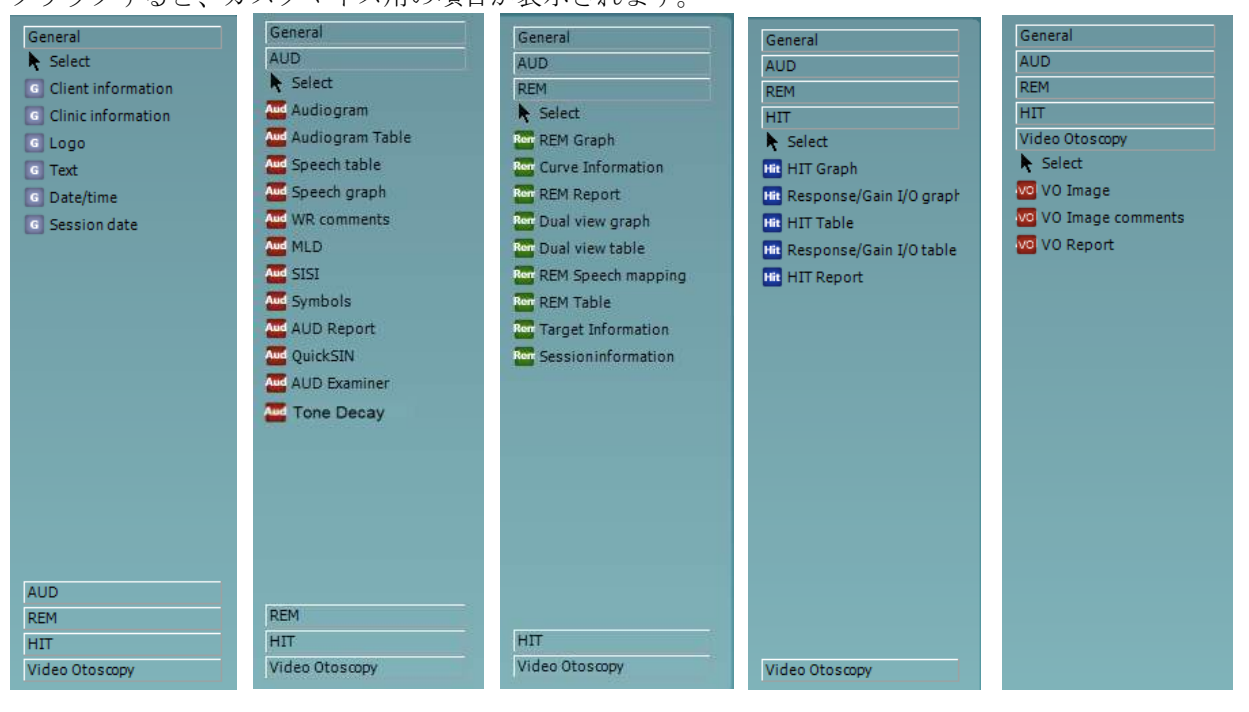

# wllmnuul

#### 構成要素「一般」

- **1.** 被検者情報
	- a. フィールドの選択では、フィールドの選択画面が表示され、被検者情報の構成要素に表示 する項目を選択することができます。フィールドを選択して、上▲または下矢印▼ を押 すと、フィールドの順序を変更することができます。 エクを押すと、新しい空白のフィール ドが作成され、名前を付けて印刷書式に表示させることができます。 フィールドを選択し て1秒間待ってからフィールド名を左クリックすると、フィールド名を変更することができ ます。 キャット 選択されたユーザー定義のフィールドを削除することができます。 を押すと、工場出荷時の既定のフィールドに戻すことができます。
	- b. フォーマットでは、被検者情報のフォーマット画面が表示されます。被検者情報のフォン ト、フォントサイズ、フォーマット、表示形式を変更することができます。
	- c. 回転を選択すると、構成要素が時計回りに90度回転します。

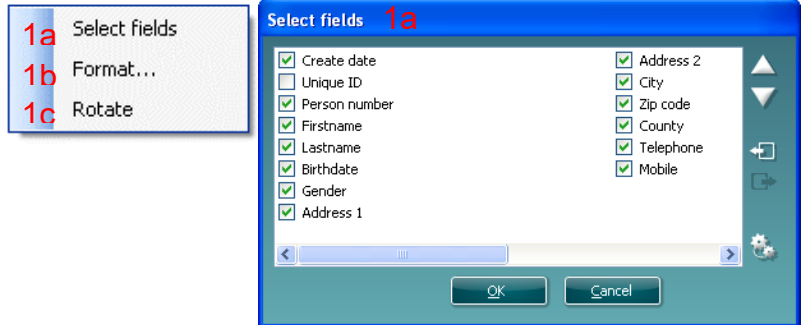

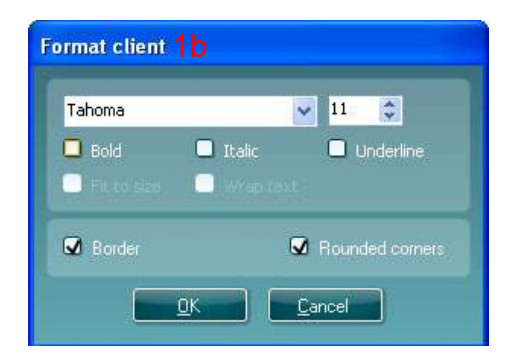

- 2 施設情報
	- a. フィールドの選択では、フィールドの選択画面が表示され、施設情報の構成要素に表示する 項目を選択することができます。フィールドを選択して、上▲または下矢印▼を押す **と、フィールドの順序を変更することができます。 ■■■■**☆押すと、新しい空白のフィールド が作成され、名前を付けて印刷書式に表示させることができます。 フィールドを選択して 1秒間待ってからフィールド名を左クリックすると、フィールド名を変更することができま す。 サを押すと、選択されたユーザー定義のフィールドを削除することができます。

を押すと、工場出荷時の既定のフィールドに戻すことができます。

- b. 施設情報の入力では、施設情報の入力画面が表示されます。選択された印刷書式に応じて施 設情報を入力し、保存することができます。作成日時の項目は、現在の日時が常に表示され るため、変更することができません。
- c. フォーマットでは、施設情報のフォント、フォントサイズ、フォーマット、表示形式を変更 することができます。

# whenhand

- d. ラベルの表示を選択すると、施設情報のフィールド名の表示/非表示を切り替えることがで きます。
- e. 回転を選択すると、構成要素が時計回りに90度回転します。

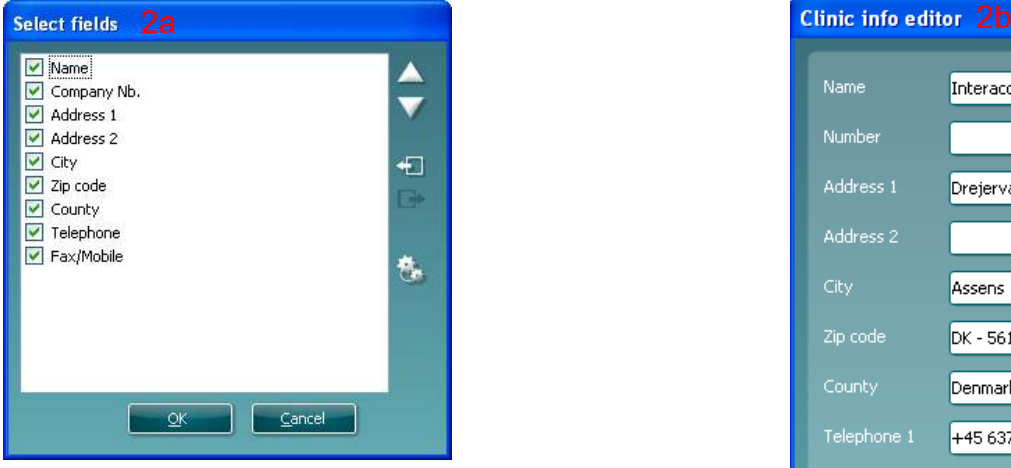

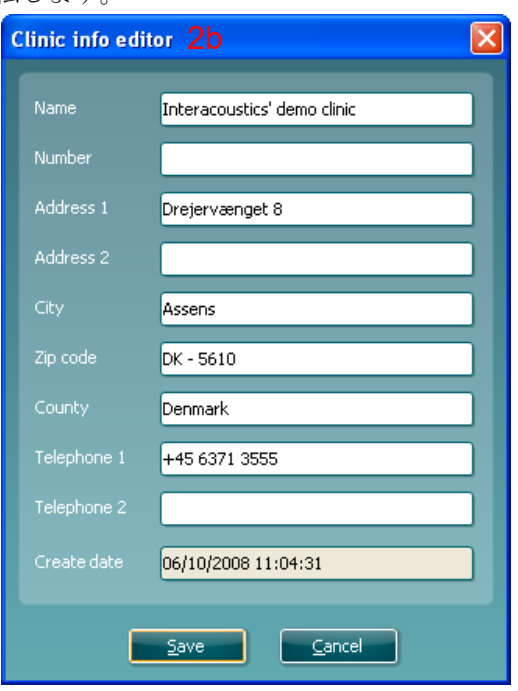

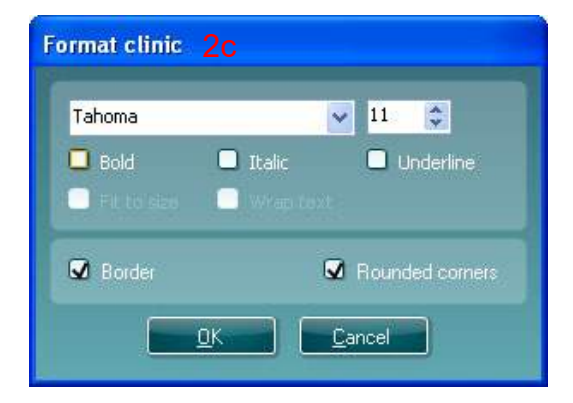

- 3. ロゴ
	- a. 画像の選択では、印刷書式に追加したい画像を閲覧できる画面が表示されます。
	- b. 回転を選択すると、構成要素が時計回りに90度回転します。

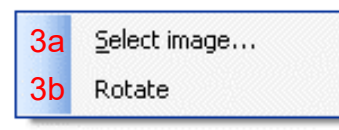

# ullununl

- 4. テキストこの構成要素では、印刷書式にフッターなどのテキストを追加することができます。
	- a. テキストの入力では、テキストの入力画面が表示されます。自由にテキストを入力すること ができ、フォント、フォントサイズ、フォーマットを指定することができます。
	- b. 回転を選択すると、構成要素が時計回りに90度回転します。

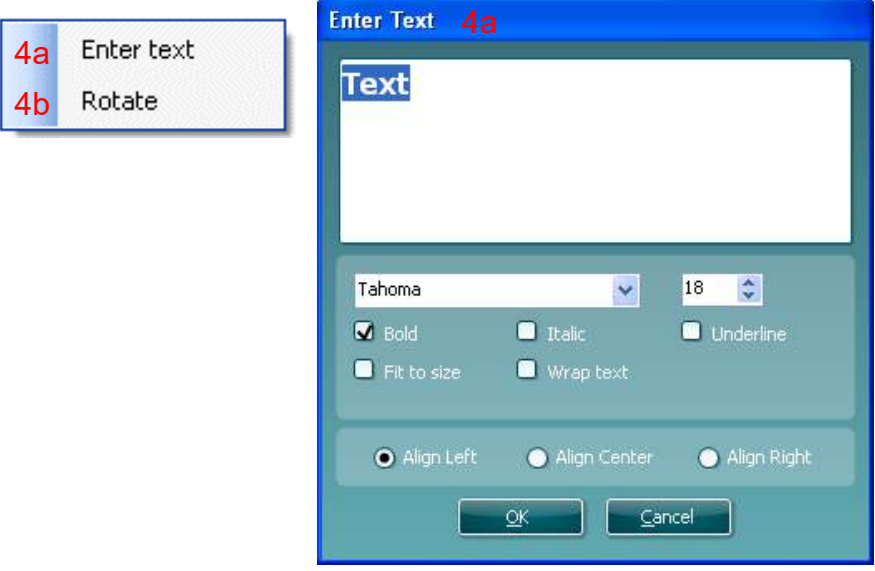

- 5. 日時この構成要素では、印刷した日付と時刻、もしくはいずれか一方を印刷書式に表示させること ができます。
	- a. 設定の入力では、 日時の設定画面が表示されます。印刷書式内に表示される日付と時刻の フォーマットを指定することができます。また、フォント、フォントサイズ、フォーマット も指定できます。
	- b. 回転を選択すると、構成要素が時計回りに90度回転します。

# wllmnuul

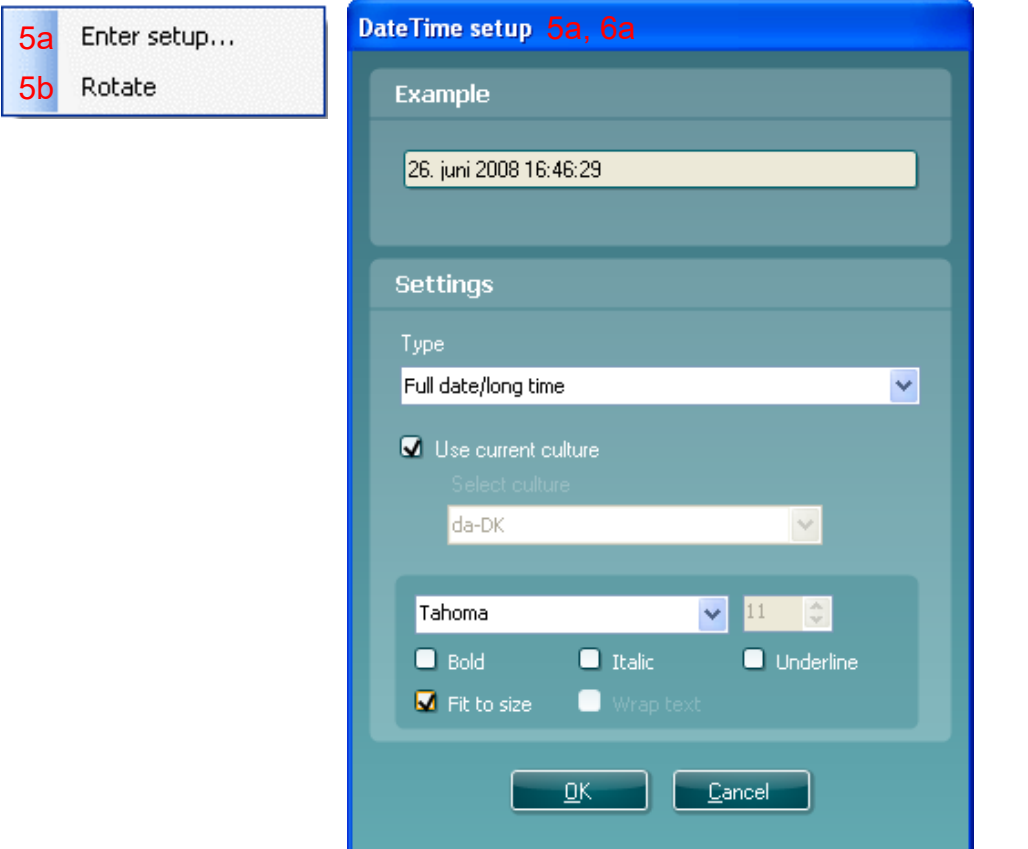

- 6. 検査日時この構成要素では、検査が実施された日付と時刻、またはいずれか一方を印刷書式内に表 示させることができます。
	- a. 設定の入力では、日時の設定画面が5aで示されているように表示されます。印刷書式内に 表示される日付と時刻のフォーマットを指定することができます。また、フォント、フォン トサイズ、フォーマットも選択できます。
	- b. モジュールの選択を選択すると、選択されたモジュールの検査日時を表示することができま す。Affinity SuiteとTitan Suite両方を組み合わせて検査日時を印刷することができます。
	- c. 境界の切替えでは、検査日時の構成要素の境界線の表示/非表示を切り替えることができま す。
	- d. 回転を選択すると、構成要素が時計回りに90度回転します。
- 4.5.2.2 タスクバー

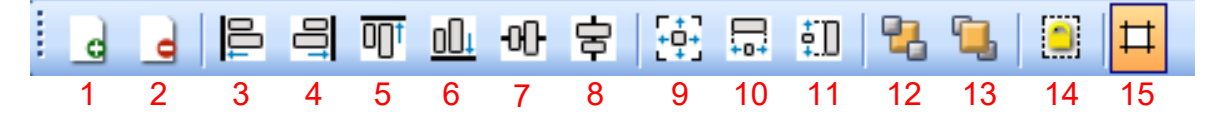

1.

**Add page** 2ページ以上で構成される印刷書式を作成する際にページを追加しま す。

- 2. **Remove Page**ページおよびすべてのコンテンツを削除するか確認されます。
- 3. 左揃え2つ以上の構成要素を選択した場合(キーボードのシフトキーを使用)、構成要素を左側に揃 えます。
- 4. 右揃え2つ以上の構成要素を選択した場合(キーボードのシフトキーを使用)、構成要素を右側に揃 えます。
- 5. 上揃え2つ以上の構成要素を選択した場合(キーボードのシフトキーを使用)、構成要素を上側に揃 えます。

### whenhall

- 6. 下揃え2つ以上の構成要素を選択した場合(キーボードのシフトキーを使用)、構成要素を下側に揃 えます。
- 7. 水平揃え2つ以上の構成要素を選択した場合(キーボードのシフトキーを使用)、構成要素を水平中 央軸に揃えます。
- 8. 垂直揃え2つ以上の構成要素を選択した場合(キーボードのシフトキーを使用)、構成要素を垂直中 央軸に揃えます。
- 9. 同じサイズに変更2つ以上の構成要素を選択した場合(キーボードのシフトキーを使用)、すべての サイズを最初のページの構成要素と同じサイズに揃えます。
- 10. 同じ幅2つ以上の構成要素を選択した場合(キーボードのシフトキーを使用)、すべての幅を最初の ページの構成要素と同じ幅に揃えます。
- 11. 同じ高さ2つ以上の構成要素を選択した場合(キーボードのシフトキーを使用)、すべての高さを最 初のページの構成要素と同じ高さに揃えます。
- 12. 後ろに移動選択された構成要素を後ろに移動させることができます。
- 13. 前に移動選択された構成要素を前に移動させることができます。
- 14. 構成要素のロックでは、選択された構成要素をロック/ロック解除することができます。構成要素の 位置とサイズがロックされます。ロックされている構成要素に対してタスクバー機能が使用された 場合、自動的にロックが解除されます。
- 15. 余白の表示では、破線の印刷余白の表示/非表示を切り替えることができます。

# whenhall

#### <span id="page-26-0"></span>4.6 レポートの作成

Affinity 2.0 Suiteでは、レポート編集機能でレポートを作成することができます。モジュール内の各セッシ ョンにレポートを保存でき、いつでも取り出せるようになっています。レポートは印刷結果に組み込むこと ができ、被検者の測定に関連するすべての情報を1枚にまとめることができます。レポート機能には、被検 者や検査者が異なる場合にも使用できる複数のレポート書式の作成も含まれています。

注記:現在のセッション中にレポートを入力する必要があります。過去のセッションのレポートに入力する には、現在のセッションにレポートを転送してから再度保存する必要があります。

#### <span id="page-26-1"></span>**4.6.1** レポート編集の操作

現在の被検者のレポートを作成するためにレ**ポート編集**を開くには、 ■ AUD、REM、HITの画面でを押す 必要があります。

# whenhout

#### <span id="page-27-0"></span>**4.6.2** レポート編集

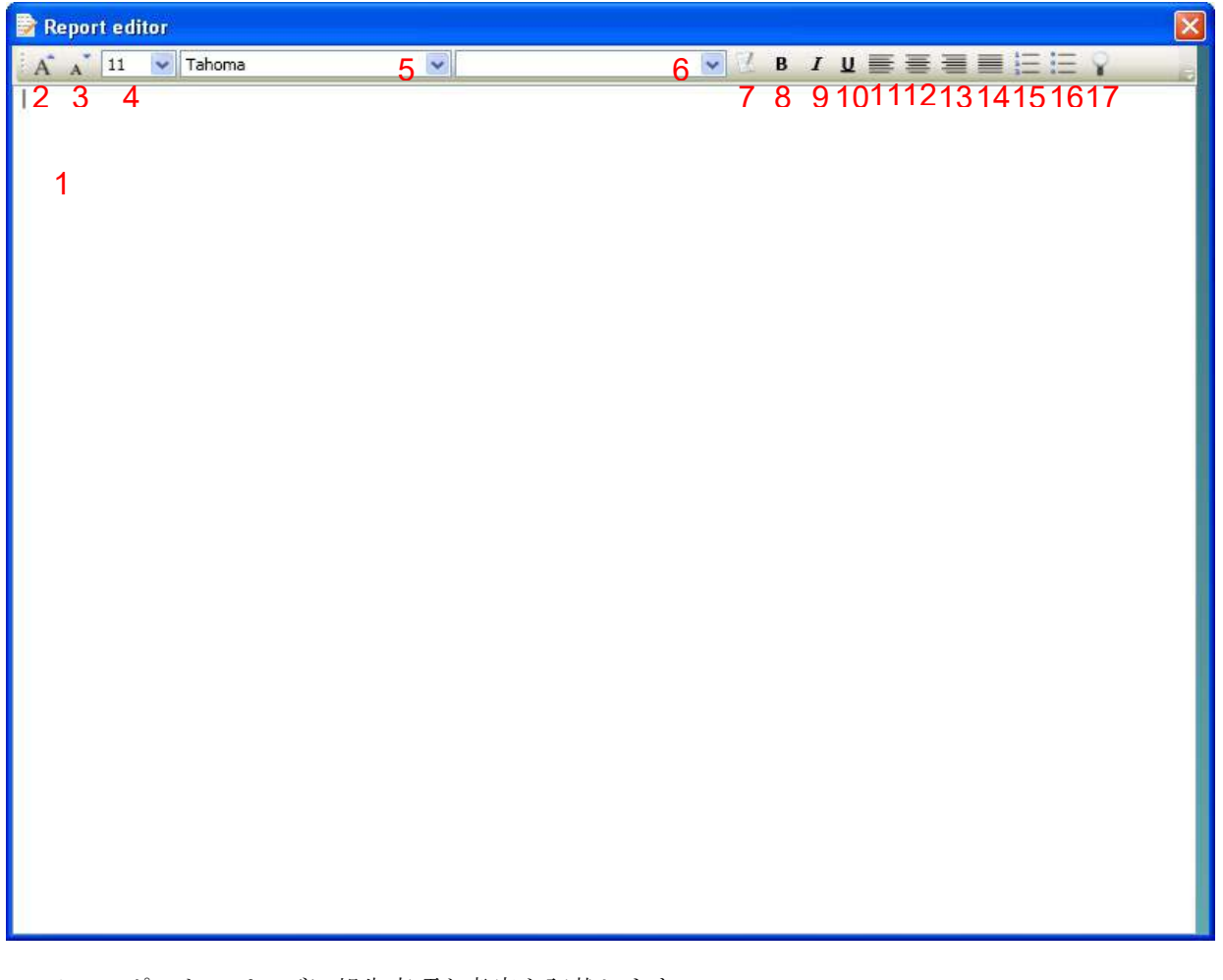

- 1. レポートのページに報告事項と考察を記載します。
- 2. 現在選択している項目のフォントサイズを大きくします。
- 3. 現在選択している項目のフォントサイズを小さくします。
- 4. 現在選択している項目のフォントサイズを変更します。
- 5. 現在選択している項目のフォント種類を変更します。
- 6. ドロップダウンリスト内の既存の書式から書式を1つ選択し、現在のレポートに挿入します。
- 7. 書式の編集では、新規書式の作成、既存書式の編集、またはお好みの書式を既定の書式に設定する ことができます(第[4.5.3](#page-28-0)章参照)。
- 8. 現在選択している項目のフォントをボールドに変更します。
- 9. 現在選択している項目のフォントを イタリックに変更します。
- 10. 現在選択している項目のフォントを下線付きに変更します。
- 11. 現在選択している項目のアラインメントを左揃えに変更します。
- 12. 現在選択している項目のアラインメントを中央揃えに変更します。
- 13. 現在選択している項目のアラインメントを右揃えに変更します。
- 14. 現在選択している項目のアラインメントを両端揃えに変更します。
- 15. 段落番号を挿入します。
- 16. 箇条書きを挿入します。
- **17.** 画像のインポートでは、PC上の画像を閲覧することができます(例:施設のロゴなど)。

# whenhout

#### <span id="page-28-0"></span>**4.6.3** 書式の編集

レポート編集を開くには、 お使用してください。

1. 新規書式を追加では、新規でレポート書式を作成することができます。新規書式を追加を押す前 に、書式名(例: Standard Report)を入力します。 書式名はツールバーに表示され、以下の例のようにレポート書式の詳細を入力することができま す。

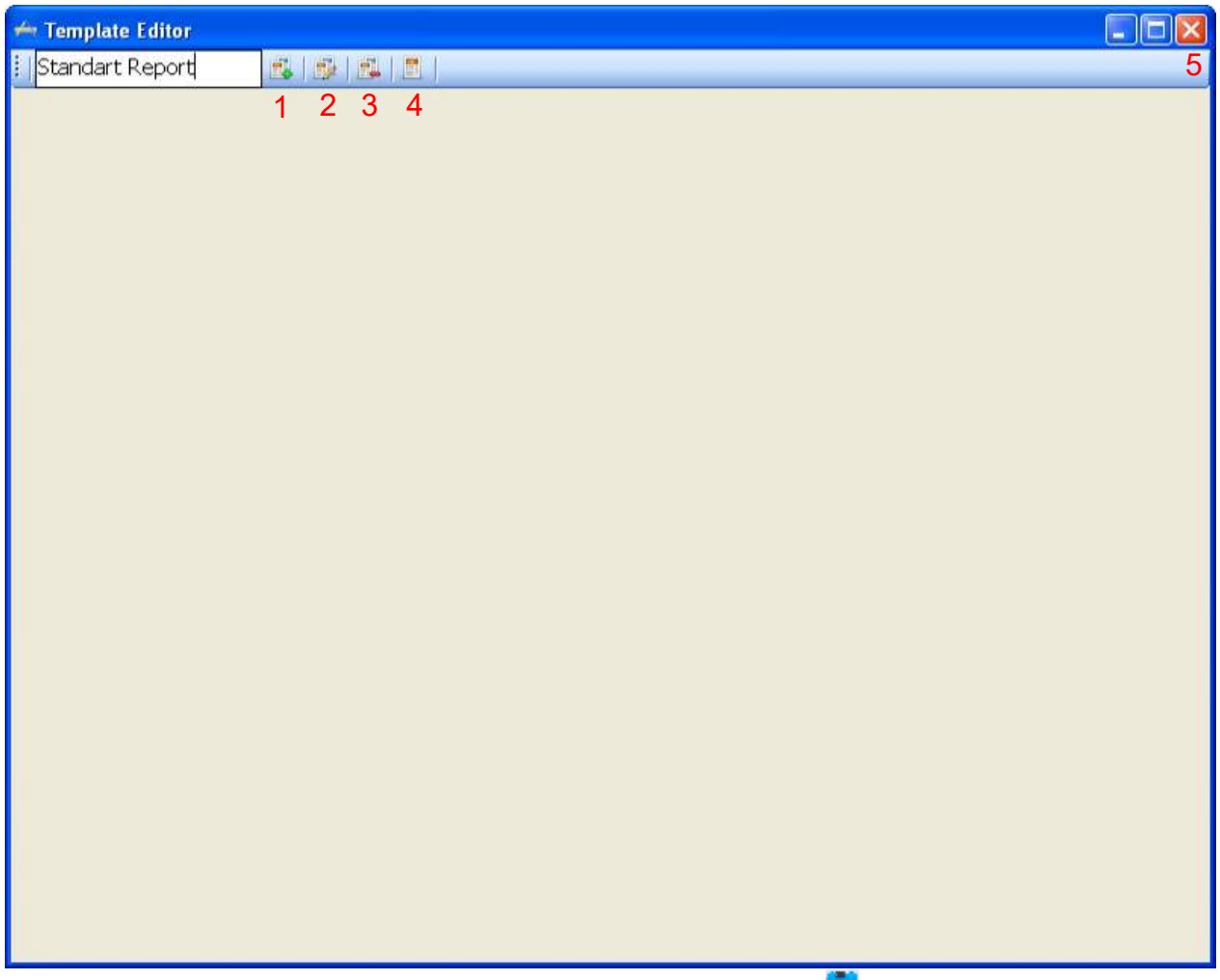

完了したら、書式を保存するために書式の保存を押してください

- 2. 書式の編集では、既存の書式を編集することができます。ボタンを押し、編集したい書式を選択し ます。
- 3. 書式の削除では、既存の書式を削除することができます。ボタンを押し、削除したい書式を選択し ます。
- 4. 既定の書式として設定では、セッション中にレポート編集が初めて開かれた際、現在の書式が常に 開かれるようになります。

レポート編集に戻る場合は、赤のX印を押します